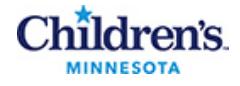

## **Children's EMR View**

**Browser Support:** Browser Support: IE 10.0, Firefox 3.5, or Safari 5.0 (minimum versions), Google Chrome Optimal Minimum Resolution 1280x1024

## *Logging In*

**1** To access Children's EMR View, go to Children's website and click **Employee & Physician Login**.

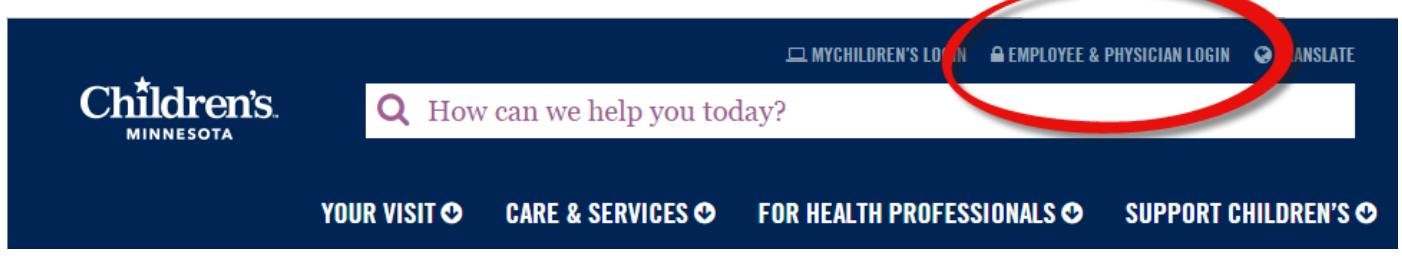

**2** Login using your Children's user name (CE number), and password, and click **Sign In**.

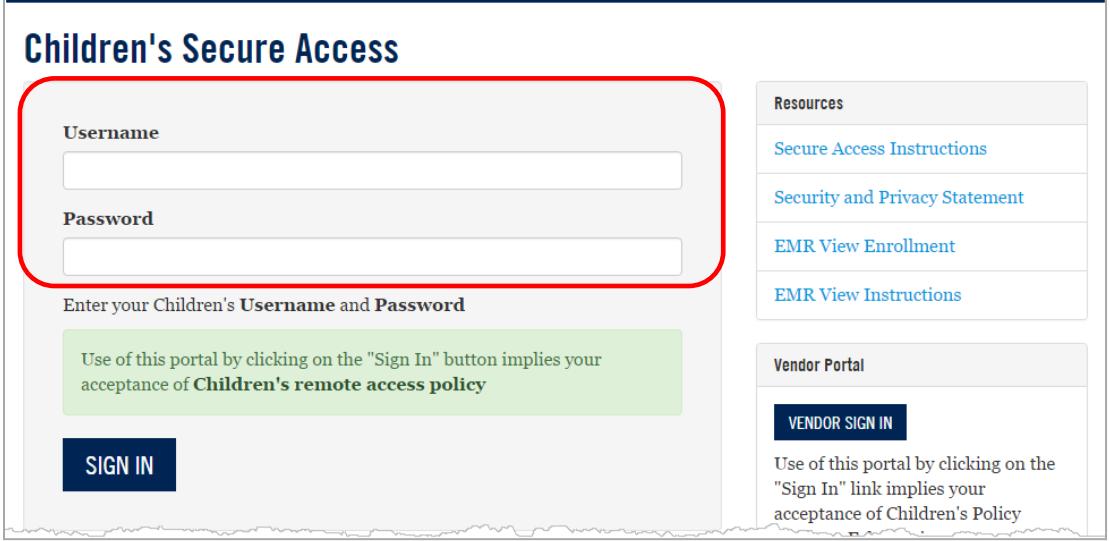

**Note:** If you need assistance logging in or using EMR View, contact the Children's IT Service Desk at 952- 992-5000 or 888-433-4487.

Copyright ©2015-2017 Children's Hospitals and Clinics of Minnesota All rights reserved. Some content is based on the intellectual property of Cerner Corporation. All other trade names, trademarks and registered trademarks are the property of their respective owners. This content was developed for use in Children's patient care environment and may not be suitable for use in other patient care environments. Each clinician should use his/her own independent judgment to meet the needs of each individual patient. This content is not a substitute for professional medical advice, diagnosis, or treatment. Children's does not endorse, certify, or assess third parties' competency. You hold all responsibility for your use or nonuse of the content. Children's shall not be liable for claims, losses, or damages arising from or related to any use or misuse of the content.

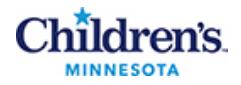

## *Navigating in the Patient List*

**1** Children's EMR View defaults open to the **Show: All My Patients** view.

**Note:** If you try all search options and still do not see your patient, contact the Children's IT Service Desk at 952-992-5000 or 888-433-4487 and request assistance from the HIM Department.

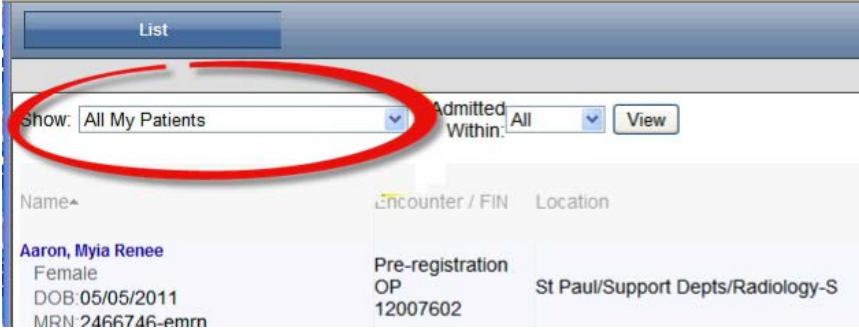

If your patient does not show up on this list, click the down arrow and select **All Inpatients**, or your provider group (Clinic name). You can also change the **Admitted Within** setting.

![](_page_1_Picture_79.jpeg)

## *Patient Summary*

**1** Click on a patient name in the list to open the patient summary view. The patient's EMR displays in the summary view.

All sections are collapsed when you open the summary view. Click an arrow to expand a section.

![](_page_1_Picture_80.jpeg)

![](_page_2_Picture_1.jpeg)

**2** Hover on an order to view details.

![](_page_2_Picture_3.jpeg)

**Note:** The Outstanding Orders tab displays pending and future orders.

**3** The Documents section shows 30 days of documents for this patient. Click on the blue arrow to select a different date range.

![](_page_2_Picture_6.jpeg)

**4** Open documents using the right facing arrows.

**Note:** Unsigned/Unauthorized documents do not open.

Only reports are available from EMR View.

![](_page_2_Picture_10.jpeg)

Right facing arrows display in other sections and display results and reports (Lab, Microbilogy sections)

![](_page_3_Picture_0.jpeg)

**5** To print a document from EMR View, use the **Print** button in the upper right of the window.

![](_page_3_Picture_34.jpeg)

**Note:** The **Print** button is only available when you open a document.